# DATEV SmartLogin - Einrichtung

Alle Anwender erhalten dauerhaft gültige Registrierungsdaten zu ihrem DATEV SmartLogin.

Vor der erstmaligen Nutzung ist der SmartLogin von dem jeweiligen Nutzer einzurichten. Hierfür sind die folgenden Schritte nötig:

## **1) DATEV Smart-Login App herunterladen**

Android – Google PlayStore

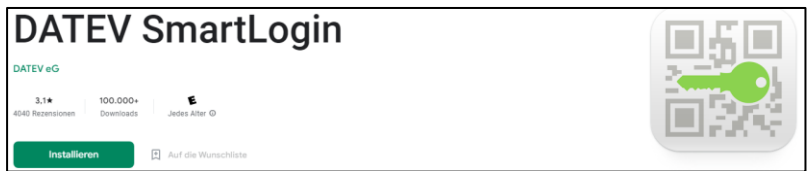

## Apple – AppStore

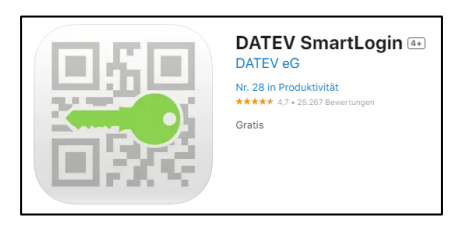

# **2) Registrierungsschreiben der DATEV**

In dem Registrierungsschreiben der DATEV ist ein QR-Code abgedruckt. Dieser kann mit der SmartLogin-App zur Einrichtung gescannt werden. Alternativ können die Smart-Login-ID und der Registrierungscode aus dem Schreiben oder vorab telefonisch in der Kanzlei erfragt und manuell in der App eingegeben werden. Hierzu wird die Option "Alternative Eingabe" unten auf dem Bildschirm ausgewählt.

#### **3) Passwortvergabe**

Um die Anmeldung zu schützen, wird ein individuelles Passwort vergeben. Es wird der Einfachheit halber empfohlen biometrische Identifizierungen zu aktivieren.

#### **4) Registrierungsmail**

Zum Abschluss der Registrierung wird eine Registrierungsmail an die von uns hinterlegte Mail-Adresse gesendet. Diese muss innerhalb von 120 Minuten über den Link in der Mail bestätigt werden.

# **5) Abschluss**

Die Registrierung ist abgeschlossen und der SmartLogin kann nun genutzt werden. Zur Anmeldung wird zukünftig das selbst vergebene Passwort benötigt (Alternativ: biometrische Identifizierung).